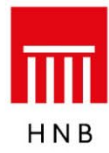

Trg hrvatskih velikana 3, HR-10000 Zagreb · T. +385 1 4564 555 · F. +385 1 4610 551 www.hnb.hr

### **Uputa za rad s aplikacijom za dostavu i preuzimanje datoteka**

**s podacima statističkog i nadzornog izvješćivanja**

#### **1. Uvod**

Aplikacija se zasniva na WWW tehnologiji i internetu. Obilježja su web-tehnologije sljedeća: – nije potrebno distribuirati aplikaciju korisnicima

– rabe se standardna korisnička platforma (*Windows*) i standardni web-pretraživači (MSIE)

– osiguran je interaktivni korisnički rad.

### **2. Tehnički preduvjeti**

Preduvjeti za upotrebu aplikacije jesu:

- PC platforma operativni sustav *Windows*
- instalacija web-pretraživača *Microsoft Internet Explorer* 5.5 (ili noviji)
- pristup internetskoj globalnoj mreži.

Hrvatska narodna banka svakom će korisniku aplikacije dostaviti korisničko ime i lozinku, koji su nužni za pristup aplikaciji.

### **3. Sigurnosni aspekt**

Nakon pristupa web-stranici [https://www.hnb.hr/hnbapp,](https://www.hnb.hr/hnbapp) na kojoj se nalazi aplikacija, korisnik se za rad na aplikaciji mora prijaviti dodijeljenim korisničkim imenom i lozinkom. Svi podaci koji se prenose između aplikacije i korisničkog pretraživača kodirani su SSL (*Secure Socket Layer*) protokolom. Web-stranica Hrvatske narodne banke osigurana je valjanim certifikatom.

# **4. Pristup aplikaciji**

1. Otvorite svoj web-pretraživač i spojite se na internet na uobičajeni način. Unesite u pretraživač adresu http**s**[://www.hnb.hr/hnbapp](https://www.hnb.hr/hnbapp)

Nakon što se priključite dobit ćete izgled ekrana kakav je prikazan na slici:

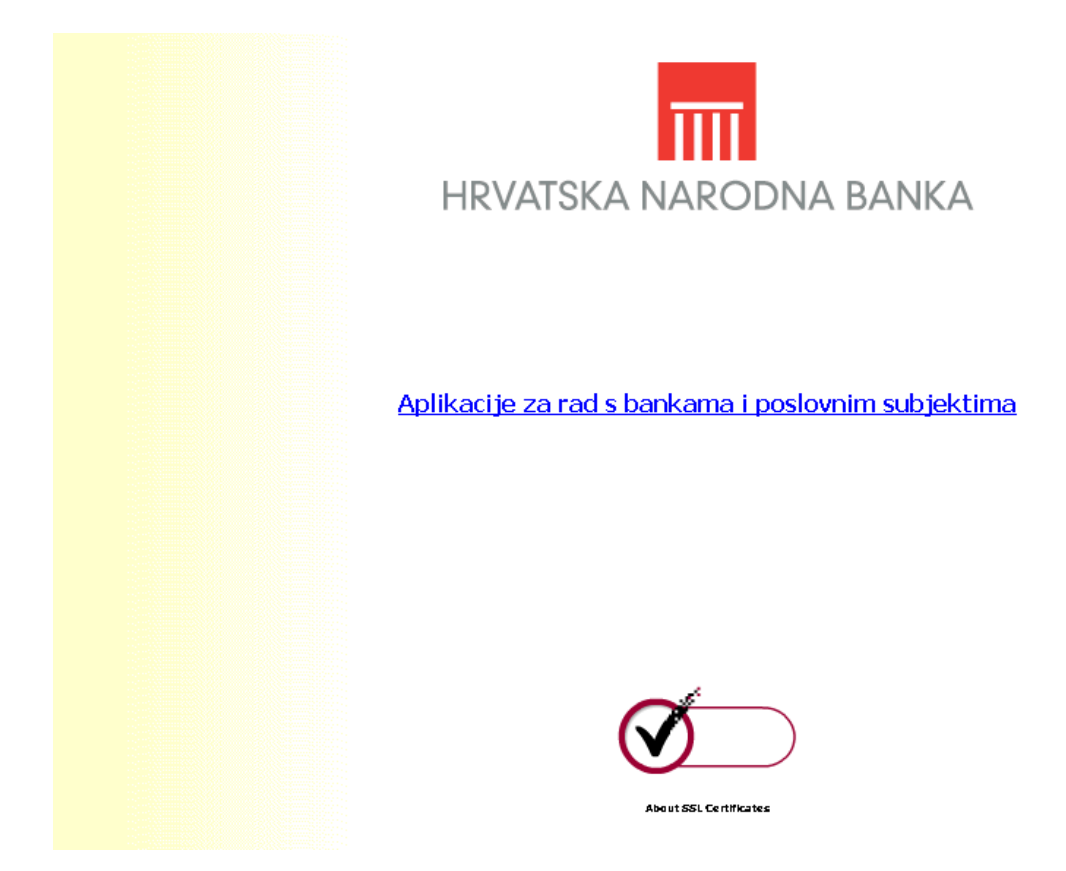

Ako niste dobili izgled ekrana kao na slici, ponovo upišite adresu, ovoga puta ispravno. Obratite pozornost na slovo '**s**' u oznaci protokola (treba pisati **https://**).

Pritiskom na poveznicu **Aplikacije za rad s bankama i poslovnim subjektima** dolazi se na stranicu za prijavu korisnika.

2. Dobit ćete izgled ekrana kakav je prikazan na slici:

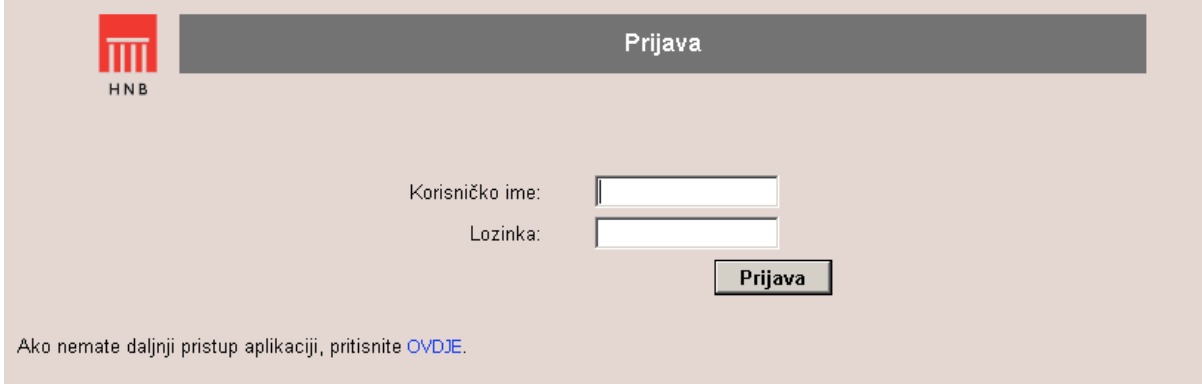

Unesite svoje korisničko ime u polje **Korisničko ime** i svoju lozinku u polje **Lozinka**. Pritisnite **Prijava** da se priključite na aplikaciju.

Napomena:

Ako imate ovlasti za rad s još nekim aplikacijama, na vašem će se ekranu nalaziti poveznice prema svim aplikacijama s kojima smijete raditi, odnosno ako nemate ovlasti za druge aplikacije, na vašem će ekranu biti samo poveznica prema aplikaciji s kojom smijete raditi.

## **4. Dostava podataka**

1. Nakon uspješnog spajanja ekran će izgledati kao na slici:

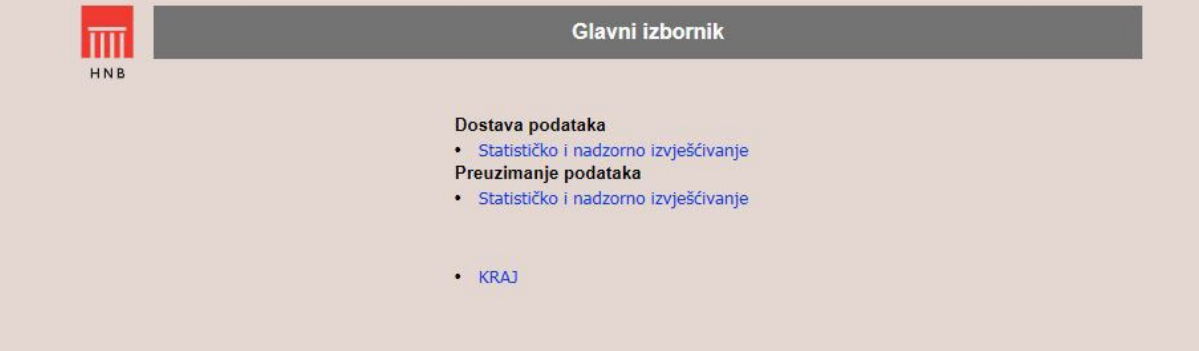

Za dostavu podataka odaberite poveznicu **Statističko i nadzorno izvješćivanje** u podizborniku **Dostava podataka**.

2. Nakon odabira poveznice dobit ćete ovakav izgled ekrana:

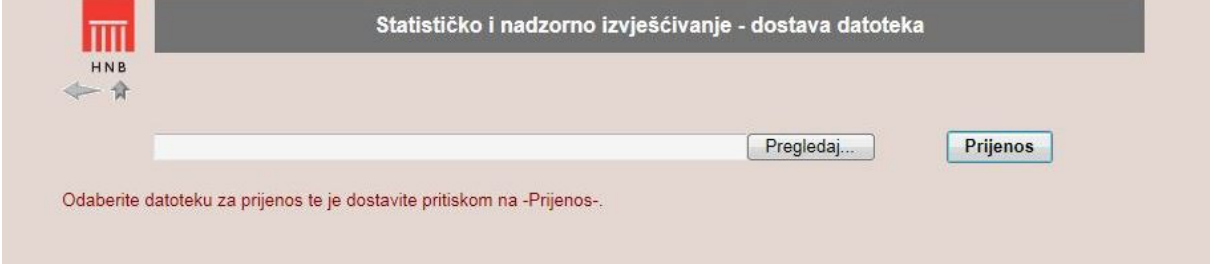

Taj ekran služi za odabir datoteke koju želite dostaviti. Pritiskom na **Pregledaj** korisnik odabire datoteku za prijenos s lokalnih (ili dostupnih mrežnih) diskova.

Pošto ste odabrali datoteku pritisnite **Prijenos**. Pritiskom na **Prijenos** odabrana se datoteka prenosi na webposlužitelj Hrvatske narodne banke.

Ako naziv datoteke nije formalno ispravan, dobit ćete poruku o neispravnosti datoteke. Za dostavu ispravne datoteke ponovite postupak pritiskom na **Pregledaj**. Datoteka koja se dostavlja mora imati **IS** ekstenziju.

Nakon što je prijenos obavljen pojavit će se ekran s informacijom o uspješnom prijenosu.

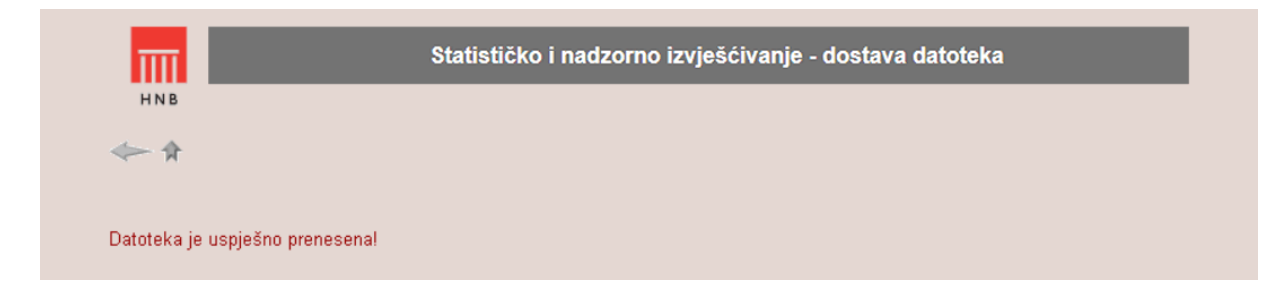

Za povratak na **Glavni izbornik** pritisnite desnu ikonu na prikazanoj slici:

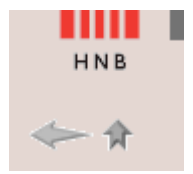

Ikona s lijeve strane služi za povratak na početni ekran kod aplikacija s više ekrana ili za osvježavanje stranice.

## **5. Preuzimanje podataka**

1. Za preuzimanje datoteka s informacijom o pogreškama odaberite u Glavnom izborniku poveznicu **Statističko i nadzorno izvješćivanje** u podizborniku **Preuzimanje podataka**.

2. Nakon odabira poveznice dobit ćete ovakav izgled ekrana:

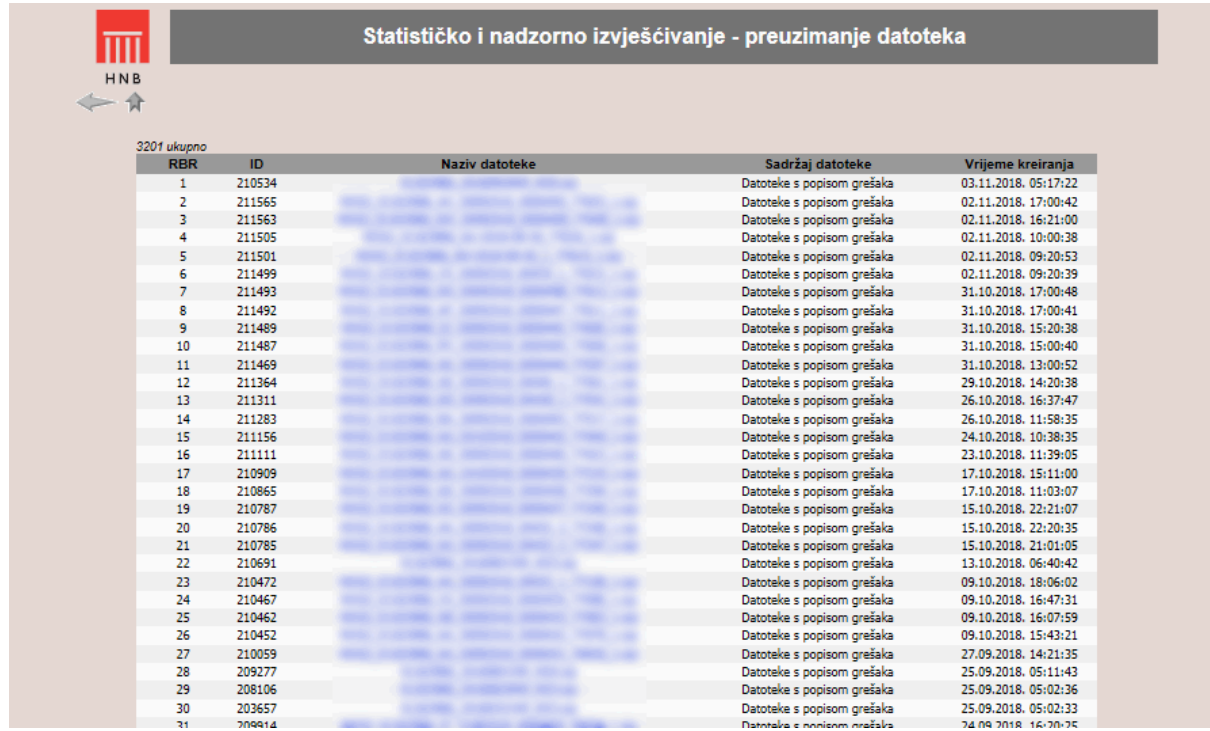

Ovaj ekran služi za odabir datoteke koju želite preuzeti. Na popisu se mogu pojaviti tri različite vrste tekstualnih datoteka:

- datoteka s ekstenzijom **.bad** može nastati tijekom procesa upisivanja podataka u bazu (*load*) ako program za upis naiđe na formalno neispravne slogove (neispravna oznaka retka, neispravan format datuma i sl.). Takvi se slogovi u cijelosti prebacuju u **.bad** datoteku i neće biti upisani u bazu kao da i nisu poslani.
- datoteka s ekstenzijom **.err** nastaje tijekom procesa obrade podataka, tj. logičke kontrole ispravnosti slogova. Ako se tijekom kontrole pojedinog sloga na njemu pojavi barem jedna pogreška tipa E (error), u datoteci **.err** pojavit će se početni dio toga sloga (oznaka retka, datum retka, oznaka perioda i vrste i redni broj retka u datumu), a nakon toga slijedi popis šifara pogrešaka odvojenih delimiterom # (npr. AA20080630NP00013862#110E#150E#310W#315W#)
- datoteka s ekstenzijom **.str** također može nastati tijekom procesa obrade podataka ako se kao posljedica logičke kontrole na slogovima pojave pogreške tipa W (*warning*), ali ne i pogreške tipa E. Takvi se slogovi u cijelosti prebacuju u storno datoteku (**.str** datoteka).

3. Pritiskom na plavo obojen naziv odabirete datoteku za preuzimanje s web-poslužitelja Hrvatske narodne banke. Prikazuje se dodatni prozor kao na ovoj slici.

|                    |        |              |                                                                                                    |                      | Statističko i nadzorno izvješćivanje - preuzimanje datoteka |                      |         |
|--------------------|--------|--------------|----------------------------------------------------------------------------------------------------|----------------------|-------------------------------------------------------------|----------------------|---------|
| HNB<br>3201 ukupno |        |              |                                                                                                    |                      |                                                             |                      |         |
| <b>RBR</b>         | ID     | <b>Naziv</b> |                                                                                                    |                      |                                                             | $\mathbf{x}$         | iranja  |
| 1                  | 210534 |              |                                                                                                    | Preuzimanie datoteke |                                                             |                      | 5:17:22 |
| 2                  | 211565 |              |                                                                                                    |                      |                                                             |                      | 7:00:42 |
| 3                  | 211563 |              | Želite li otvoriti ili spremiti ovu datoteku?                                                                                                    |                      | 6:21:00                                                     |                      |         |
| 4                  | 211505 |              | IZ 30092018 0000445 77608 1.zip<br>Naziv: S2<br>1<br>Vrsta: WinRAR ZIP archive                                                                                                    |                      |                                                             | 0:00:38              |         |
| 5                  | 211501 |              |                                                                                                    |                      |                                                             | 9:20:53              |         |
| 6                  | 211499 |              |                                                                                                    |                      |                                                             | 9:20:39              |         |
| $\overline{7}$     | 211493 |              |                                                                                                    |                      |                                                             | 7:00:48              |         |
| 8                  | 211492 |              |                                                                                                    |                      |                                                             | 7:00:41              |         |
| 9                  | 211489 |              |                                                                                                    | Iz: www.hnb.hr       |                                                             |                      | 5:20:38 |
| 10                 | 211487 |              |                                                                                                    |                      |                                                             |                      | 5:00:40 |
| 11                 | 211469 |              |                                                                                                    |                      | 3:00:52                                                     |                      |         |
| 12                 | 211364 |              | Otvori<br>Spremi<br>Odustani                                                                                                    |                      |                                                             | 4:20:38              |         |
| 13                 | 211311 |              |                                                                                                    |                      |                                                             |                      | 6:37:47 |
| 14                 | 211283 |              |                                                                                                    |                      |                                                             |                      | 1:58:35 |
| 15                 | 211156 |              |                                                                                                    |                      |                                                             |                      | 0:38:35 |
| 16                 | 211111 |              | lako datoteke s intemeta mogu biti korisne, neke od njih mogle bi<br>$\overline{\mathbf{z}}$<br>naštetiti računalu. Ako izvor nije pouzdan, ne otvarajte i ne<br>spremaite ovu datoteku. Koliki je rizik? |                      | 1:39:05                                                     |                      |         |
| 17                 | 210909 |              |                                                                                                    |                      | 5:11:00                                                     |                      |         |
| 18                 | 210865 |              |                                                                                                    |                      | 1:03:07                                                     |                      |         |
| 19                 | 210787 |              |                                                                                                    |                      |                                                             |                      | 2:21:07 |
| 20                 | 210786 |              |                                                                                                    |                      |                                                             |                      | 2:20:35 |
| 21                 | 210785 |              |                                                                                                    |                      | Datoteke s popisom grešaka                                  | 15.10.2018. 21:01:05 |         |
| 22                 | 210691 |              |                                                                                                    |                      | Datoteke s popisom grešaka                                  | 13.10.2018. 06:40:42 |         |
| 23                 | 210472 |              |                                                                                                    |                      | Datoteke s popisom grešaka                                  | 09.10.2018, 18:06:02 |         |
| 24                 | 210467 |              |                                                                                                    |                      | Datoteke s popisom grešaka                                  | 09.10.2018. 16:47:31 |         |
| 25                 | 210462 |              |                                                                                                    |                      | Datoteke s popisom grešaka                                  | 09.10.2018, 16:07:59 |         |
| 26                 | 210452 |              |                                                                                                    |                      | Datoteke s popisom grešaka                                  | 09.10.2018. 15:43:21 |         |
| 27                 | 210059 |              |                                                                                                    |                      | Datoteke s popisom grešaka                                  | 27.09.2018. 14:21:35 |         |
| 28                 | 209277 |              |                                                                                                    |                      | Datoteke s popisom grešaka                                  | 25.09.2018. 05:11:43 |         |
| 29                 | 208106 |              |                                                                                                    |                      | Datoteke s popisom grešaka                                  | 25.09.2018. 05:02:36 |         |
| 30                 | 203657 |              |                                                                                                    |                      | Datoteke s popisom grešaka                                  | 25.09.2018. 05:02:33 |         |
| 54                 | 300014 |              |                                                                                                    |                      | Dotatolio e nonicom aračolio.                               | 24.09.2019 14:20:20  |         |

4. Pritisnite **Spremi**.

Dobit ćete ovakav izgled ekrana:

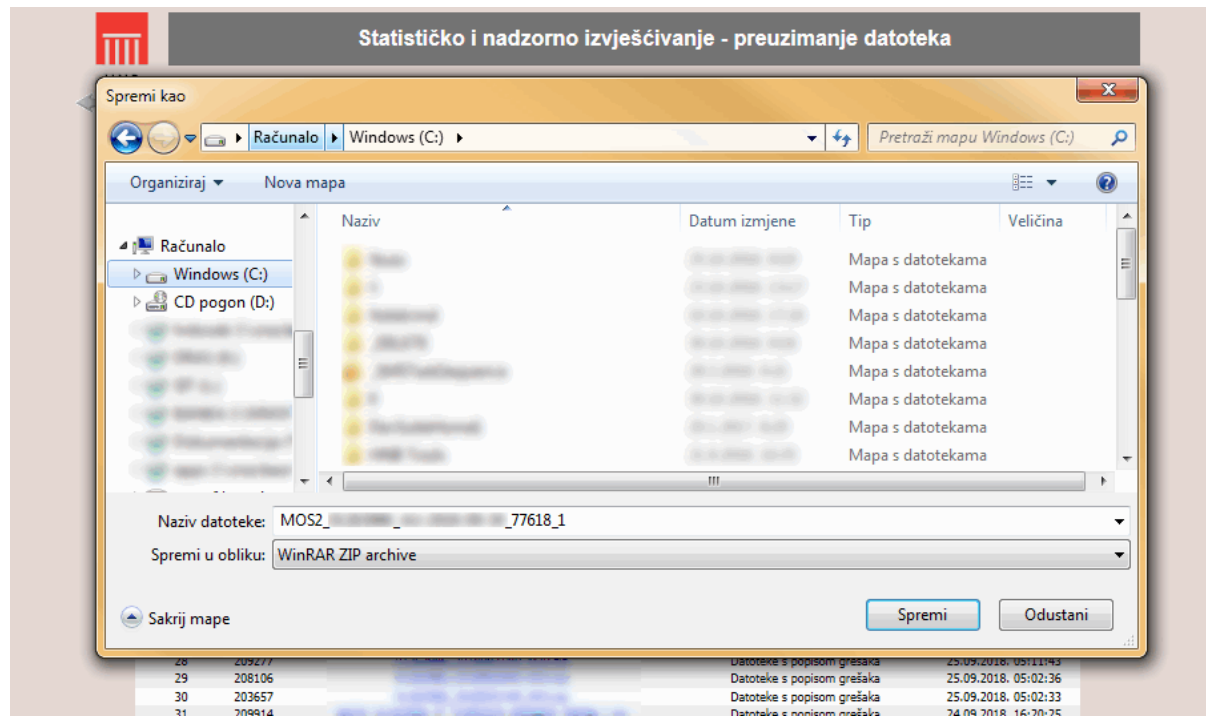

5. Sada odaberite željeni direktorij na lokalnom računalu u koji želite pohraniti datoteku i pritisnite **Spremi**. Važno je još jednom napomenuti da je riječ o običnim tekstualnim datotekama koje se kasnije mogu otvoriti bilo kojim programom za uređivanje teksta (*text editorom*).

## **6. Moguće pogreške pri radu**

Provjerite ime datoteke koju šaljete. Ispravni je naziv datoteke MB.IS, gdje je:

- MB matični broj poslovnog subjekta (koji dodjeljuje DZS)
- IS ekstenzija datoteke

Ako je ime datoteke krivo, ispravite ga i tada pokušajte ponovo poslati datoteku.

## **7. Procedura za dodjelu prava pristupa korisnicima aplikacije**

Korisničko ime i lozinku dodjeljuje Hrvatska narodna banka osobama koje su banke ovlastile za slanje podataka u Hrvatsku narodnu banku.

Zahtjev mora sadržavati ime i prezime osobe za koju se traži pravo pristupa aplikaciji, njezinu funkciju, adresu e-pošte i broj telefona te naziv aplikacije kojoj se traži pravo pristupa.

Osoba koja je ovlaštena za slanje podataka obvezna je čuvati svoju lozinku i ne smije ju davati drugim osobama (tj. pravo pristupa nije prenosivo).

U slučaju prestanka potrebe određenog zaposlenika za pristupom aplikaciji (promjena radnog mjesta,

prestanak radnog odnosa i sl.) mora se o tome odmah obavijestiti Hrvatska narodna banka kako bi se tome određenom zaposleniku ukinulo dotadašnje pravo pristupa aplikaciji.

Dopis potpisan od ovlaštene rukovodeće osobe s odgovarajućim zahtjevom dostavlja se na adresu:

Hrvatska narodna banka Direkcija za monetarnu i financijsku statistiku p. p. 603 10002 Zagreb